# 1. <u>LOG IN</u>

**a.** To get started, log into your DocuSign account by clicking on the below embed tab

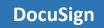

**b.** Enter your UHCL email id as stated in the example. It will direct you to another page to enter credentials.

| <b>UffCL</b><br>Sign in                                        | u                |      |
|----------------------------------------------------------------|------------------|------|
| Can't access your acco                                         | unt?             |      |
|                                                                | Back             | Next |
|                                                                |                  |      |
| Please sign in using<br>password. Example<br>SmithC1234@uhcl.e | usernames: Smith |      |

c. Enter your UHCL credentials as required and sign in to the DocuSign.

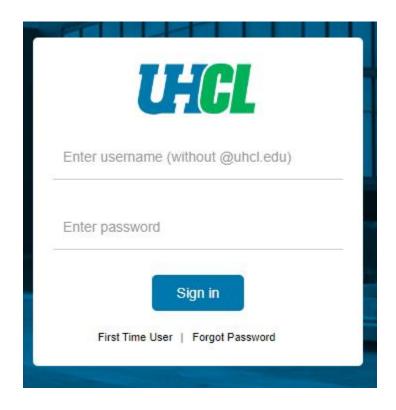

## 2. USING THE TEMPLATE

**a.** Go to Templates Tab.

| Home | Manage | Templates | Reports |
|------|--------|-----------|---------|
|      |        |           |         |

**b.** Go to Shared Folders and under that select Property Management Forms.

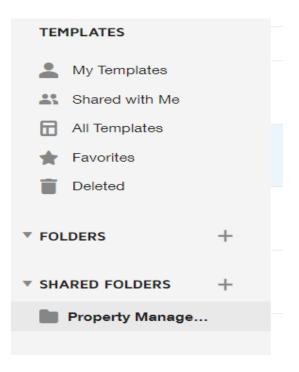

**c.** Click on **USE** button for using each form respectively. In this case we will use the Departmental Property Custodian UHCL.

| Property Management Forms |                                                                                |                  |            | Q Search                 | Q Search Shared Folder   |     |
|---------------------------|--------------------------------------------------------------------------------|------------------|------------|--------------------------|--------------------------|-----|
|                           | Name 🛓                                                                         | Owner 🛓          | PowerForms | Created Date             | Last Change 🔻            |     |
| □ ☆                       | Off Campus Property Return Form<br>Eligible for matching                       | Dharmik Nanavati |            | 9/19/2022<br>09:26:36 am | 9/19/2022<br>09:31:49 am | USE |
| □ ☆                       | Asset Update Form UHCL                                                         | Dharmik Nanavati |            | 9/1/2022<br>10:07:55 am  | 9/19/2022<br>07:15:10 am | USE |
| □ ☆                       | Certification of Departmental Physical Inventory UHCL<br>Eligible for matching | Dharmik Nanavati |            | 8/31/2022<br>10:09:47 pm | 9/1/2022<br>02:24:13 pm  | USE |
| □ ☆                       | Authorization Off Campus Property UHCL<br>Eligible for matching                | Dharmik Nanavati |            | 8/31/2022<br>10:09:53 pm | 9/1/2022<br>07:53:11 am  | USE |
|                           | Departmental Property Custodian UHCL<br>Eligible for matching                  | Dharmik Nanavati |            | 8/31/2022<br>10:09:59 pm | 8/31/2022<br>10:56:55 pm | USE |

d. Under the Add recipients, enter the recipient's name and email address.

- You cannot delete or ignore any recipients while using this form.
- It is required to fill all the details of respective individual except for Asset Management Personnel.

|   | Initiator                     | 🖉 NEEDS TO SIGN 🔻 | CUSTOMIZE * |
|---|-------------------------------|-------------------|-------------|
| 1 | Name *                        |                   |             |
|   | Email *                       |                   |             |
|   |                               |                   |             |
|   | Employee                      | 🖉 NEEDS TO SIGN 🔻 | CUSTOMIZE 🔻 |
| 2 | Name*                         |                   |             |
|   | Email *                       |                   |             |
|   |                               |                   |             |
|   | Department Property Custodian | 🖉 NEEDS TO SIGN 🔻 | CUSTOMIZE 🔻 |
| 3 | Name *                        |                   |             |
|   | Email *                       |                   |             |
|   |                               |                   |             |
| 1 | Property Management           | NEEDS TO SIGN V   | CUSTOMIZE 🔻 |
| 4 | Name * Dharmik Nanavati       |                   |             |
|   | Email *                       |                   |             |
|   | nanavati@uhol.edu             |                   |             |

e. When ready, Click Send to send your form to respective individuals.

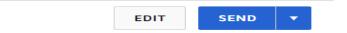

## 3. SIGNING THE TEMPLATE

#### a. REVIEW THE DOCUSIGN EMAIL -

Open the email and review the message from the sender. Click REVIEW DOCUMENT to begin the signing process.

### b. AGREE TO SIGN ELECTRONICALLY –

Review the consumer disclosure and select the checkbox I agree to use Electronic Records and Signatures. Click CONTINUE.

#### c. START THE SIGNING PROCESS –

- Click the START tag on the left to begin the signing process. You are taken to the first field requiring action.
- Enter all the required fields.
- Click the SIGN tag. You are asked to Adopt Your Signature.

#### d. VERIFY YOUR NAME -

Verify that your name and initials are correct. If not, change them as needed.

#### e. ADOPT A SIGNATURE -

- Accept the default signature and initial style, or
- Click SELECT STYLE, and select a signature option.

#### f. SAVE YOUR SIGNATURE -

Click ADOPT AND SIGN to adopt and save your signature information and return to the document.

### g. CONFIRM SIGNING -

When you finish clicking all signature tags in the document, confirm signing by clicking FINISH.